Access the Budget to Actual Report

Open the CF application by selecting **Apps** from the menu and then **CF** from the drop down menu.

Initiate the report by doing one of the following:

- Use the menu tree by clicking on the following
	- o Select **GL – General Ledger**
	- o Select **GLB – Budget Reports**
	- o Double-click **GLBA – Budget to Actual Report**

Or

• Enter **GLBA** in the "Quick Access" field

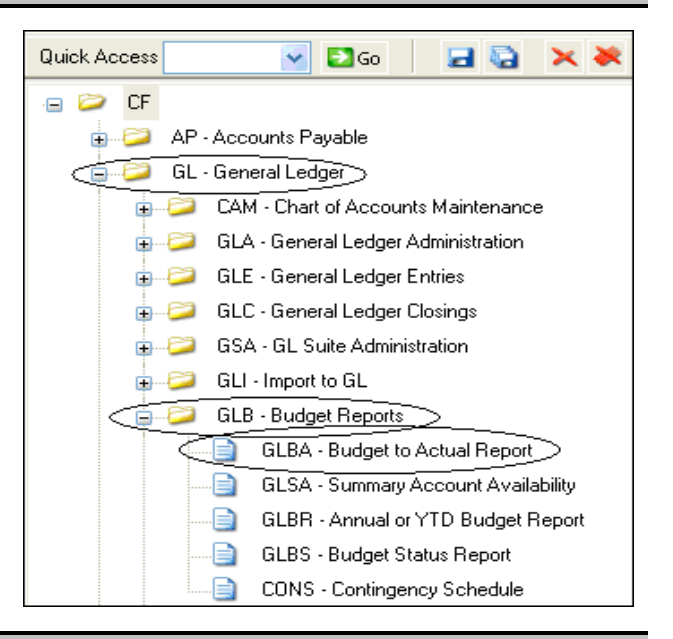

Set up the Budget to Actual Report parameters

## **To process the current year through a specific month:**

- Verify the correct year. (It can be run for a previous year).
- Enter a numeric value in the "Calendar Ending Month" field.(Enter a 6 to include the entire fiscal year).
- Enter an **A** in the "Include Accounts that have" field. It will automatically expand to All Statuses.
- Click the **GL Account Definition** button.

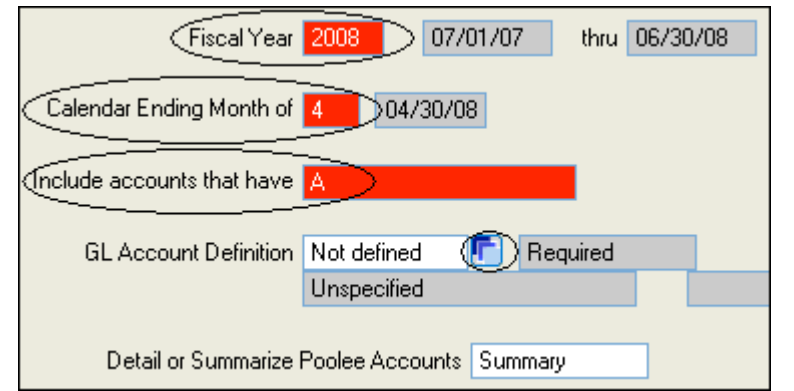

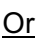

## **To process a previous year:**

- Verify the correct year.
- Enter a **6** in the "Calendar Ending Month" field, otherwise the report generated may contain only a partial year.
- Enter an **A** in the "Include Accounts that have" field. It will automatically expand to All Statuses.
- Click the **GL Account Definition** button.

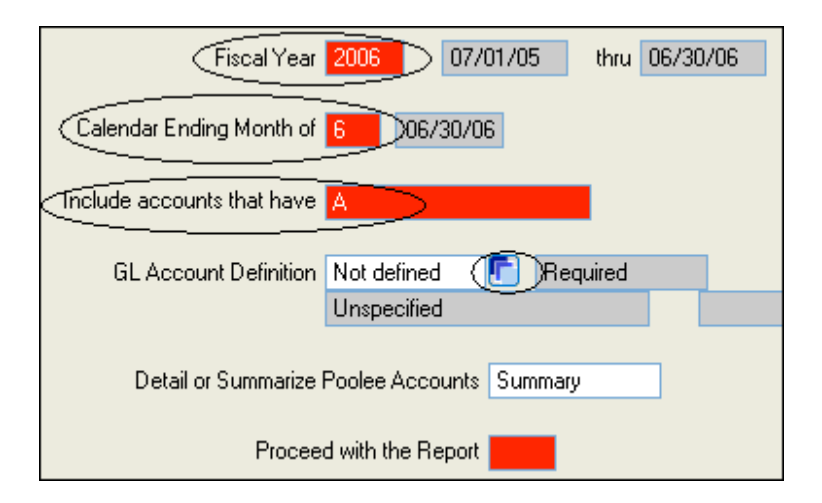

### Define your accounts

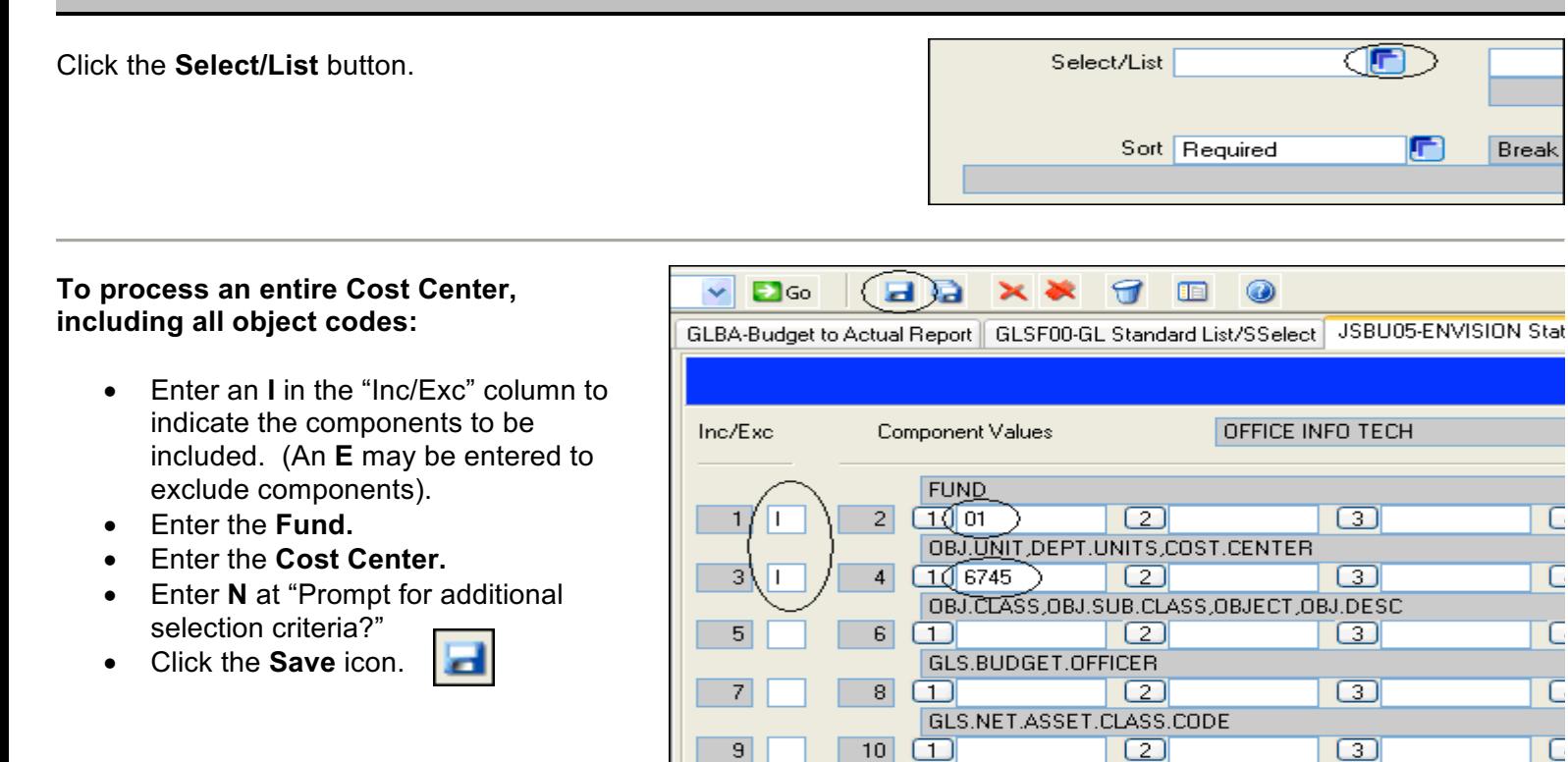

 $|9|$ 

 $10$ 

 $11$ 

 $\Box$ 

 $\hbox{ }$   $\Box$ 

 $\Box$ 

⊡

 $\boxed{2}$ 

⊡

 $\boxed{2}$ 

 $\boxed{2}$ 

# Configure Sort criteria

Click on the **Sort** button.

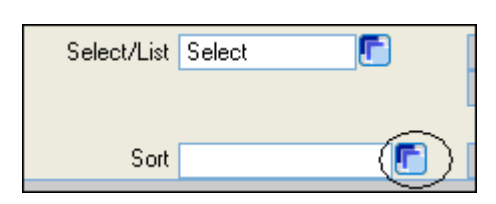

 $\boxed{3}$ 

 $\Box$ 

⊡

Prompt for additional selection criteria? [Y,N]

C

L

Click the **1** proceeding "GLS.BUDGET.OFFICER".

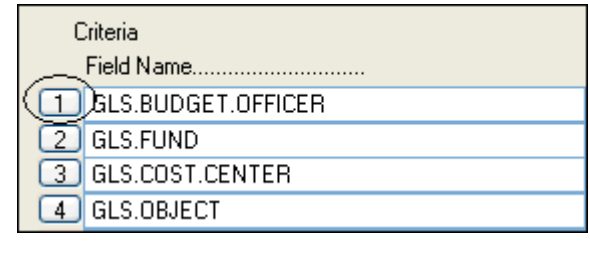

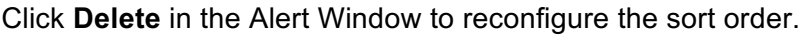

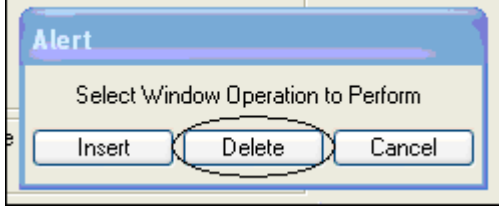

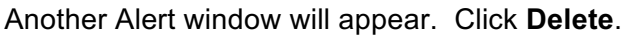

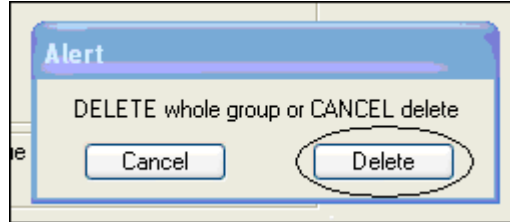

Complete the sort criteria:

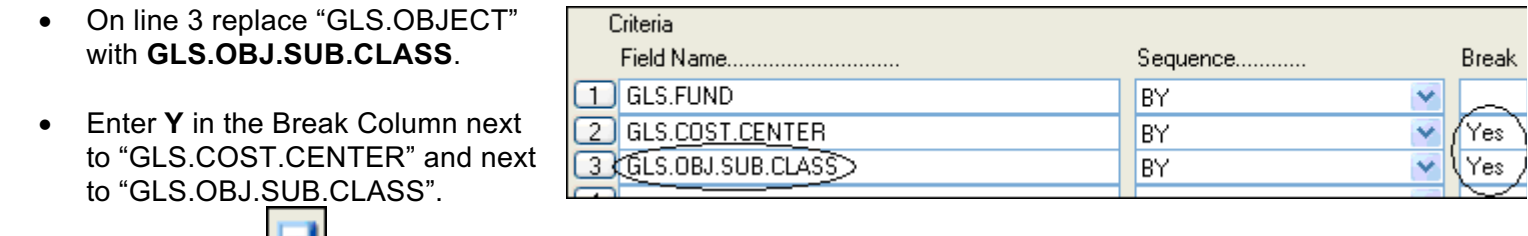

Click the **Save** icon.

Click **OK** on the Alert window.

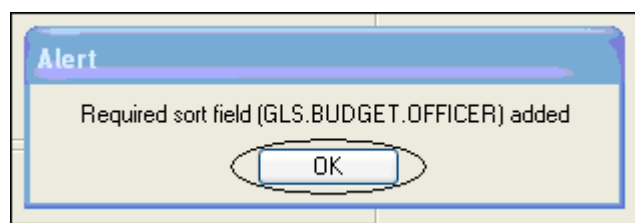

Verify the report criteria information.

- Enter **Y** next to "Verify Criteria".
- Click the **Save** icon.

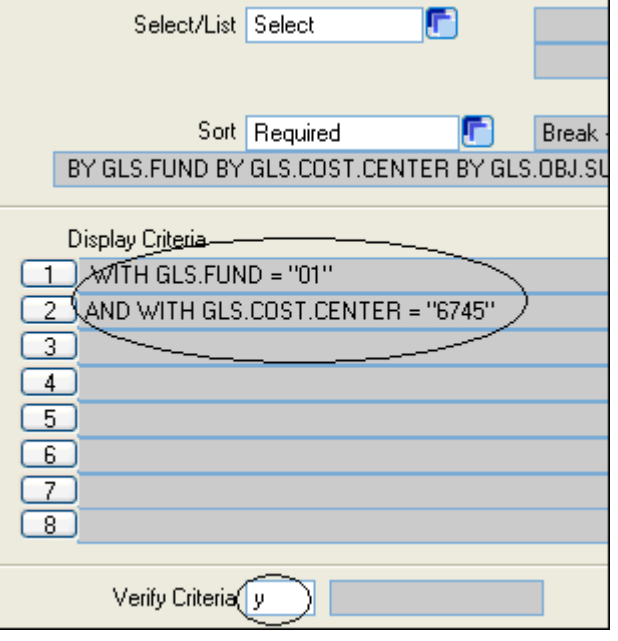

Enter **Y** next to "Proceed with the Report".

Click the **Save** icon.

#### **GL Account Definition** Defined m Required S - Select Proceed with the Report Y

## Select the output device

You may view account activity on screen and no longer need to print paper reports to view detail transactions. Choose your method of output by doing one of the following:

- Enter **H** in the Output Device field to view the report on screen.
- Leave **P** in the Output Device field to print the report to paper. You will need to print in Landscape mode.

Click the **Save** icon.

The processing screen will appear followed by the report.

The **Report Browser** navigation box will open. Use the icons to move between the report page(s).

Click Exit browser when done.

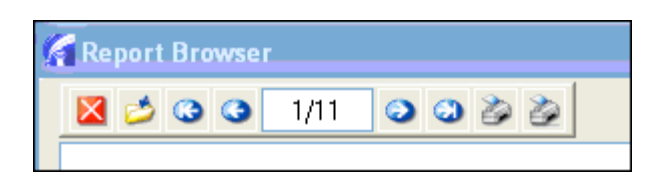

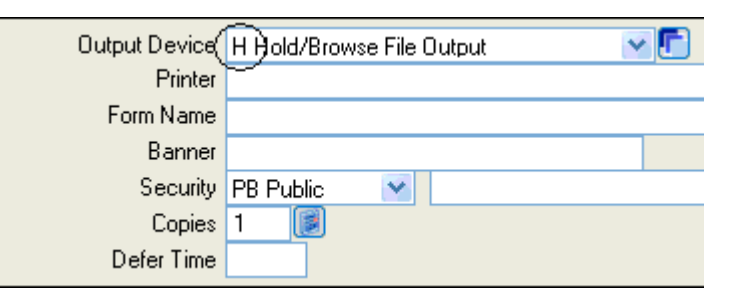